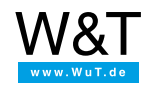

Applications for Web-Thermographs:

# **Display measurements in Nagios**

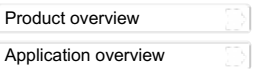

webgraph SNMP-Request OK SNMP OK - "23,8"

The NAGIOS software running on Linux/Unix operating systems makes it possible to monitor complex IT structures. With the help of the following example Web-Thermographs can also be incorporated into the system.

For this example you need a Linux/Unix PC withNagios [software](https://www.nagios.org/) installed. You also need the Nagios [plug-ins](https://www.nagios.org/downloads/), since these contain the command **check\_snmp** for the SNMP query. The PC must have a Web server and an SNMP daemon.

### **Preparations**

You have already provided your Web-Thermograph(s)

- with power,
- connected it to your network,
- $\bullet$  assigned it an IP address which with [WuTility](https://www.wut.de/e-5wwww-54-inus-000.php) is no problem.
- You have also
	- installed Nagios and the Nagios plug-ins on your PC

## **1. Activate SNMP**

For the Web-Thermograph to be queried with SNMP, this function must first be enabled in the unit:

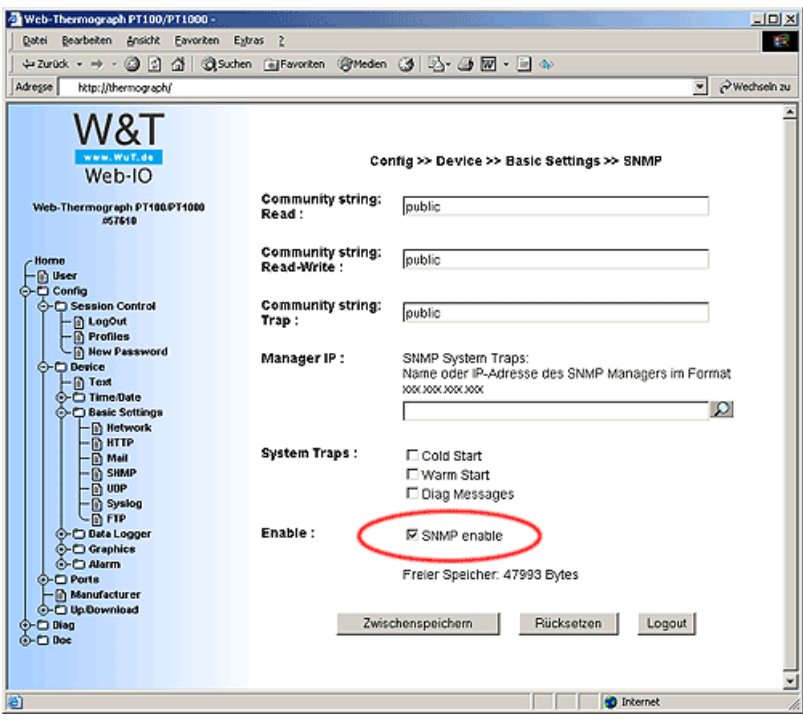

## **2. Configure NAGIOS**

If NAGIOS is correctly installed on your PC, you can go to the Web page: http://<rechnername>/nagios

to find the start page of NAGIOS. First only the status of the local host is displayed.

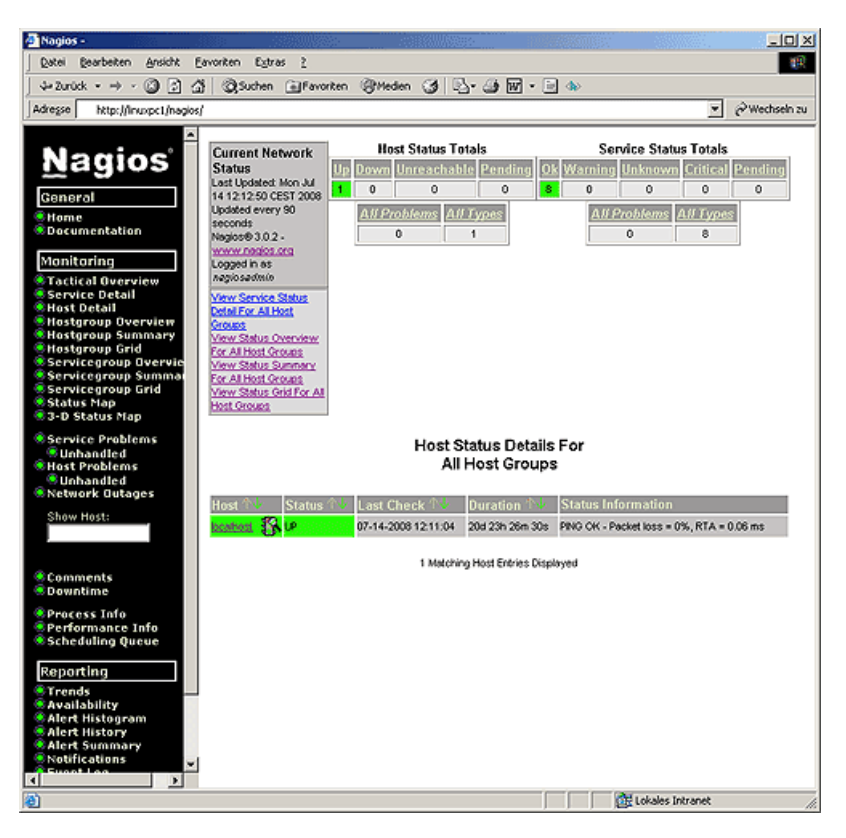

### **3. Create configuration file**

- For the Web-Thermograph to be represented in NAGIOS, a configuration file must be created. This is usually stored in the directory /usr/local/nagios/etc/objects.
- Create a file named **thermo.cfg**
- First a definition for the device and a device group must be created:

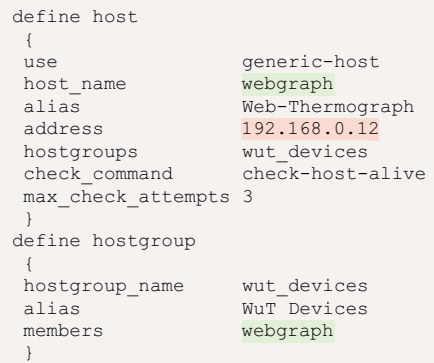

The most important parameters here are the IP address of the device and the host name which you want displayed in NAGIOS. The names of the group and the alias names will become visible in NAGIOS later.

To query the device via SNMP, a corresponding command must be created which uses the plug-in **check\_snmp** to retrieve the measurement from the unit:

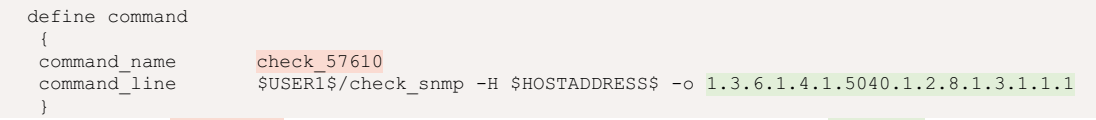

The command named check 57610 retrieves the measurement using SNMP and the corresponding SNMP-OID.

No a service must be created which executes the command created above:

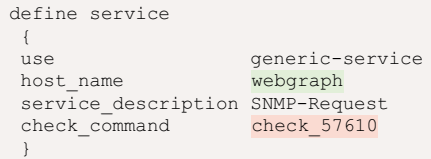

Once all the definitions are stored in the file **thermo.cfg**, NAGIOS must be made to load this file as a configuration at startup.

Open the file **/usr/local/nagios/etc/nagios.cfg** and insert the path to the file created above into the list of configuration files:

```
(\ldots)# You can specify individual object config files as shown below:
cfg_file=/usr/local/nagios/etc/objects/commands.cfg
cfg_file=/usr/local/nagios/etc/objects/contacts.cfg
cfg_file=/usr/local/nagios/etc/objects/timeperiods.cfg
cfg_file=/usr/local/nagios/etc/objects/templates.cfg
cfg_file=/usr/local/nagios/etc/objects/thermo.cfg
(...
```
## **4. Display the measurement**

- Restart NAGIOS.
- On the Service Status page the Web-Thermograph is now displayed with the current temperature.

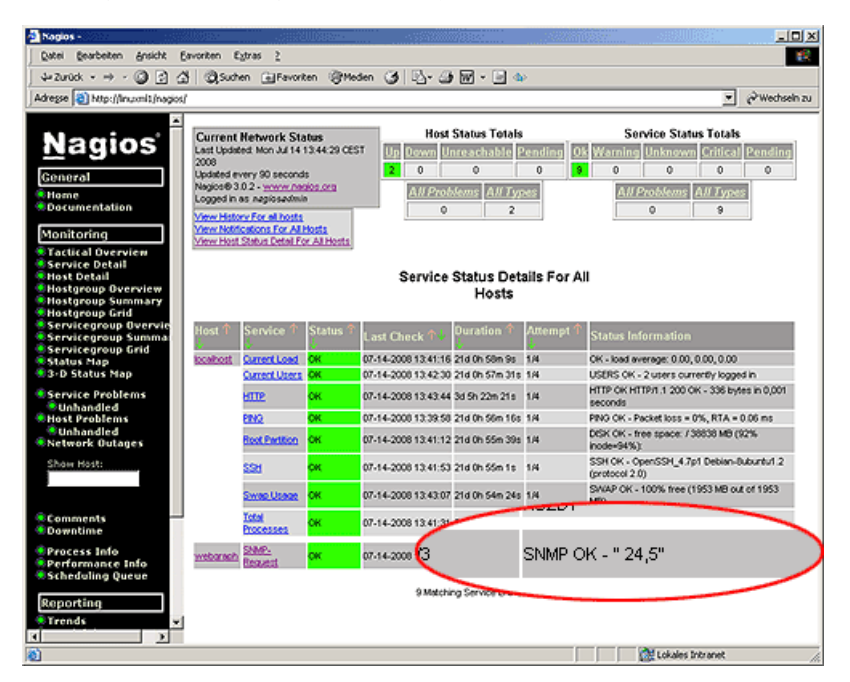

Do you not yet have a Web-Thermograph but would like to simply try one out like the example presented here? No problem: We'll send you the Web-Thermograph Pt100/Pt1000 at no charge for 30 days. Simply fill out the sample order form, and we'll ship the Web-IO Analog-In for testing on an open invoice. If you return the unit within 30 days, we will credit the invoice in full.

To [sample](https://www.wut.de/e-57725-ww-daus-000.php#Bestellinfo) orders  $\overline{\mathbf{a}}$ 

Previous [application](https://www.wut.de/e-57606-30-apus-000.php)

Next [application](https://www.wut.de/e-576ww-01-apus-000.php)

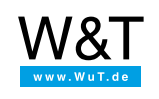

#### We are available to you in person:

Wiesemann & Theis GmbH Porschestr. 12 42279 Wuppertal Phone: +49 [202/2680-110](tel:+492022680110) (Mon.-Fri. 8 a.m. to 5 p.m.) Fax: +49 202/2680-265 [info@wut.de](mailto:info@wut.de)

© Wiesemann & Theis GmbH, subject to mistakes and changes: Since we can make mistakes, none of our statements should be applied without verification. Please let us know of any errors or misunderstandings you find so that we can become aware of and eliminate them.

Data [Privacy](https://www.wut.de/e-wwwww-ds-rdus-000.php)